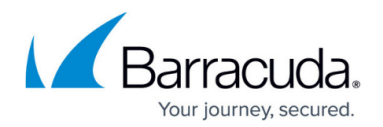

# **How to Create Local Mailstores**

#### <https://campus.barracuda.com/doc/12192253/>

This article refers to the Barracuda Message Archiver firmware 5.2 or higher, and the Barracuda Archive Search for Outlook version 5.2 or higher. Barracuda Archive Search for Outlook supports Outlook versions 2010, 2013, 2016, and 2019.

In addition to allowing search and retrieval of Outlook mail stored on the Barracuda Message Archiver, Archive Search for Outlook allows you to create a local copy of all of your archived emails on your workstation. Once downloaded to that workstation, archived emails are represented as a store within Outlook. This allows you to synchronize your folder structure and old emails locally using the Archive Search for Outlook Sync Archive Stores feature.

At this time, in order for local message stores to be created, the Barracuda Message Archiver administrator must run nightly folder synchronization jobs.

#### **Add Archive Stores**

Use the following steps to create local mailstores:

1. Log in to Outlook, go to **File > Barracuda Networks**, and click **Configure**:

# Barracuda Message Archiver

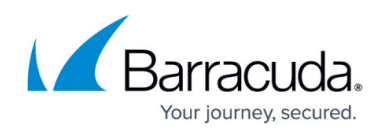

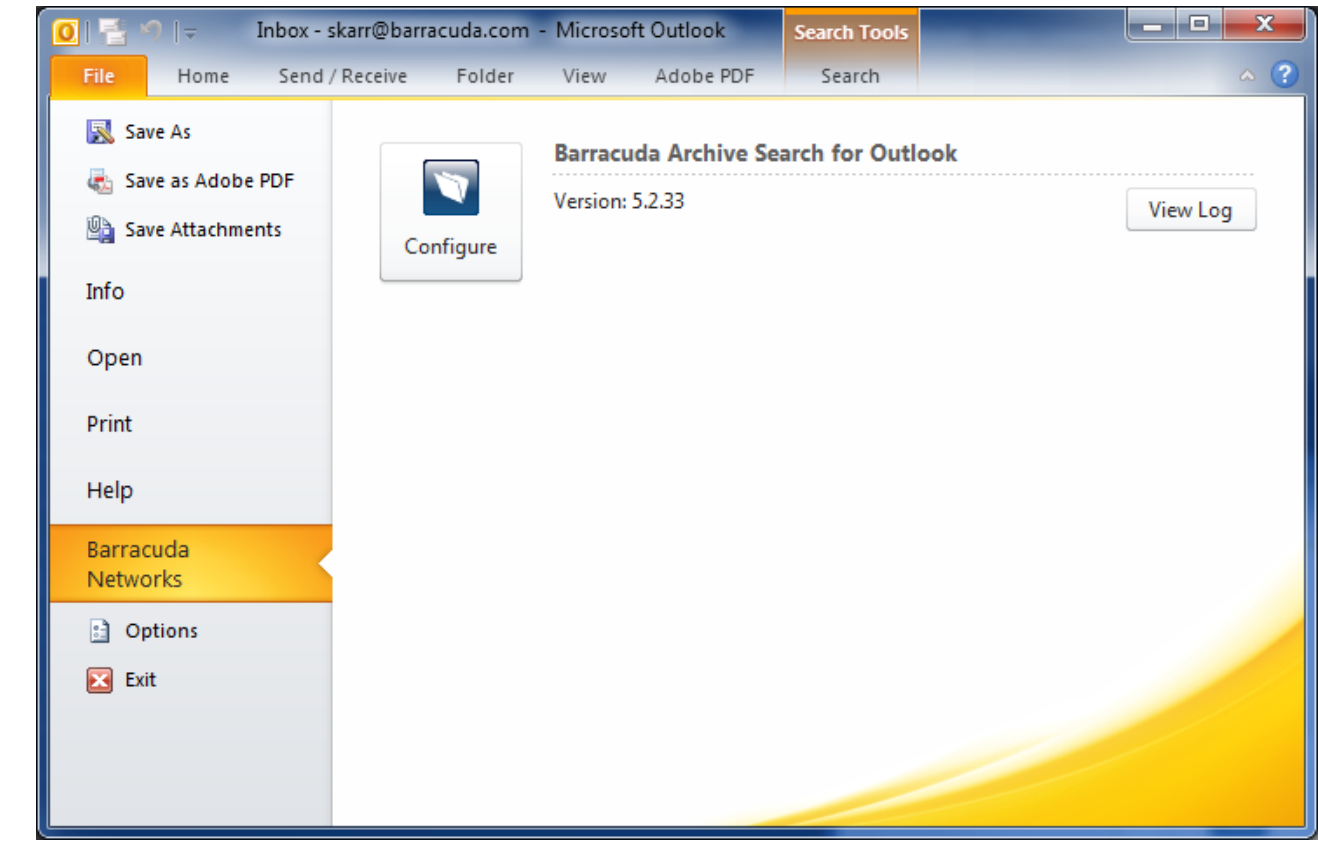

2. The **Options** dialog box displays:

# Barracuda Message Archiver

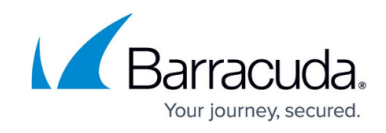

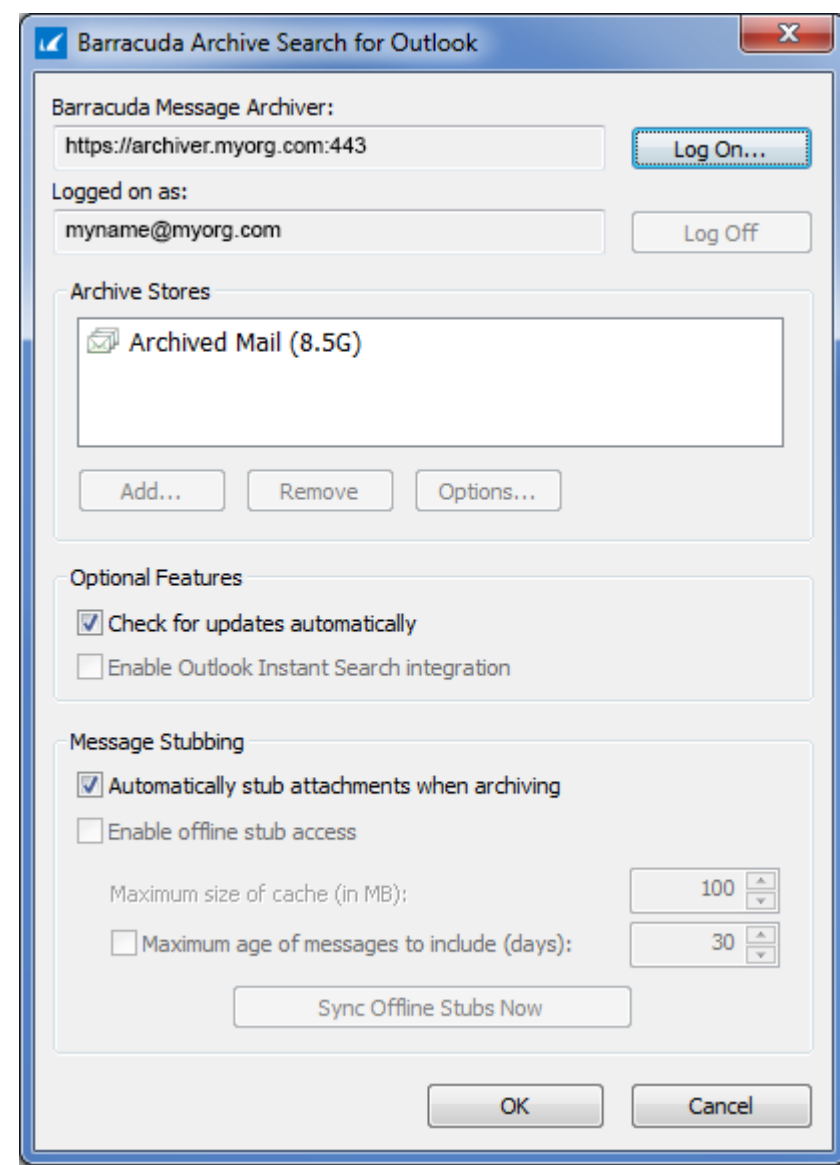

3. The **Archive Stores** section lists synchronized Barracuda Message Archive Stores (mailboxes). Click **Add**:

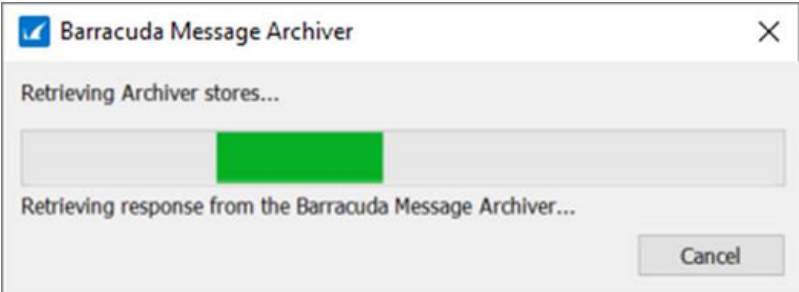

4. The Archive Stores to which you have access display. Click on the store you want to add:

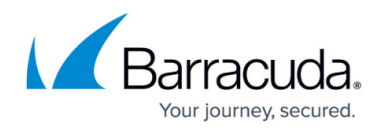

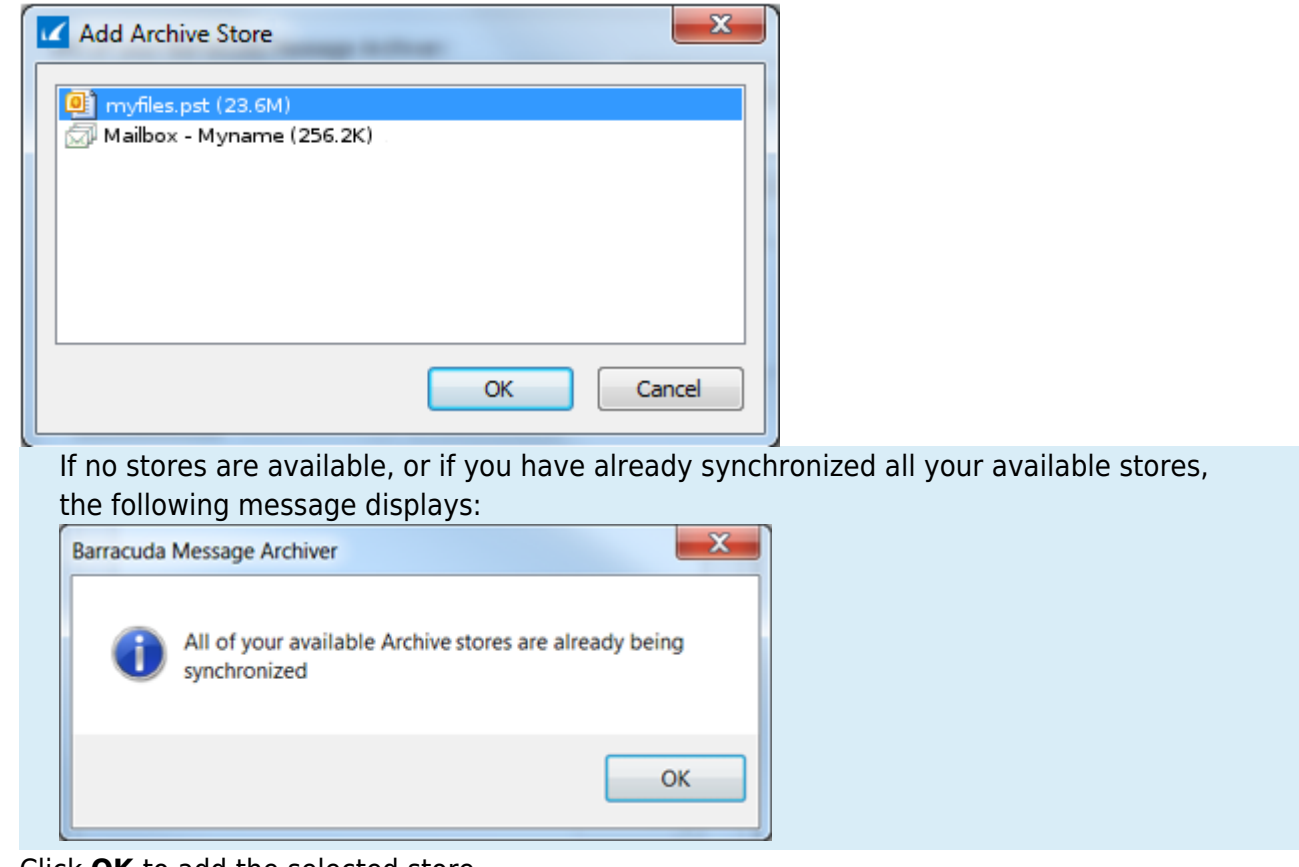

- 5. Click **OK** to add the selected store.
- 6. If this is a mailbox store, once you select the store for syncing, the **Mailbox Sync Options** dialog box displays:

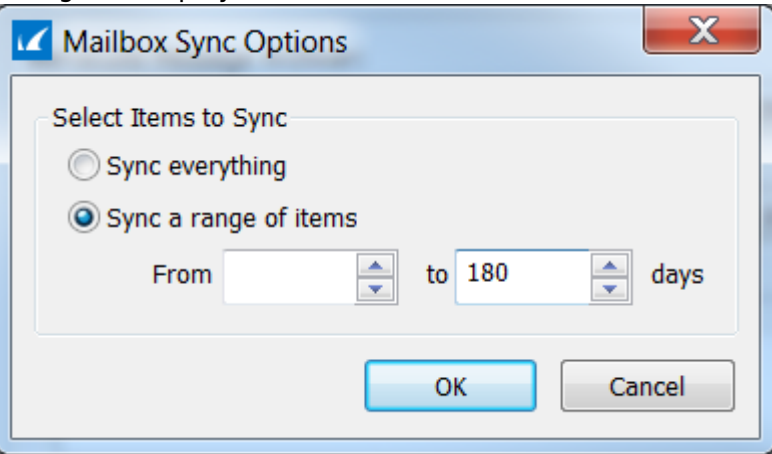

- Click **Sync everything** to synchronize all items in the selected store, or
- Click **Sync a range of items** and enter the range of days in the **From** and **to** fields.
- 7. Click **OK** to save your settings. To modify the mailbox sync options, click on the store name, and click **Options**.

### **Folder and Email Synchronization**

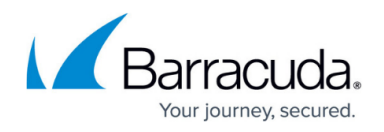

Store synchronization occurs when either the user clicks the **Sync Archive**

**Stores** () icon, after nightly synchronization jobs are complete, or shortly after Outlook is started. When items are syncing to the workstation, a system tray icon displays until synchronization is complete. When synchronization is successful and is scheduled, there is no notification and no further action is needed. However, if a problem is encountered, or if the user clicks the **Sync Archive** Stores (**i** Sync Archive Stores) icon on the toolbar, a tooltip displays additional information.

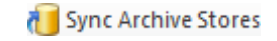

### Barracuda Message Archiver

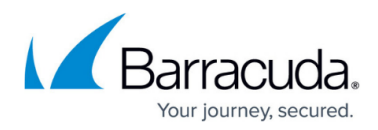

#### **Figures**

- 1. configure tool.png
- 2. ArchiveStore.png
- 3. retrieve\_mailstore.png
- 4. AddStore.png
- 5. AllSyncd.png
- 6. mailbox\_sync.png
- 7. sync archive stores.png
- 8. sync\_archive\_stores.png

© Barracuda Networks Inc., 2019 The information contained within this document is confidential and proprietary to Barracuda Networks Inc. No portion of this document may be copied, distributed, publicized or used for other than internal documentary purposes without the written consent of an official representative of Barracuda Networks Inc. All specifications are subject to change without notice. Barracuda Networks Inc. assumes no responsibility for any inaccuracies in this document. Barracuda Networks Inc. reserves the right to change, modify, transfer, or otherwise revise this publication without notice.